# 家賃支援給付金の売上要件の確認 提出書類(売上台帳)の出力方法

この資料は、以下の製品について説明しています。 ・商奉行 J / 奉行 J –販売編-

# はじめに

本資料では、新型コロナウイルス感染症の拡大により、営業自粛などの影響を受けた事業者に 給付される「家賃支援給付金」について、『商奉行シリーズ』を利用した売上要件の確認や、 提出書類の出力方法をまとめています。

以下の2点について説明します。

- ・給付対象となる「売上要件」の確認方法(前年同月比で50%以上・30%以上減少)
- ・提出書類(売上台帳)の出力方法

※ 家賃支援給付金の詳細は、経済産業省のホームページをご確認ください。 https://www.meti.go.jp/covid-19/yachin-kyufu/index.html 上記ホームページの「申請受付はこちら」から申請できます。

- ※ 提出書類の売上台帳に指定のフォーマットはありません。売上減少月の月間売上高がわかる 書類でよいため、本資料では「売上集計表」の出力方法を紹介します。
- ※ その他、家賃支援給付金のご不明点は、「家賃支援給付金」事務局にお問い合わせください。
- ※ 本資料では、『商奉行J』の画面イメージを掲載しています。 ご利用の製品・バージョンにより画面イメージが異なる場合があります。

# 給付対象となる「売上要件」の確認方法

商奉行J/ 奉行J-販売編-では [売上推移表]メニューで、「純売上高」の前年同月比を確認 します。

まずは、いずれかの1ヵ月間で前年同月比が50%以下の月があるかを確認します。

該当の月がなければ、次に連続した3ヵ月間で前年同月比が70%以下の月があるかを確認します。

① [販売管理]-[売上処理]-[売上推移表]メニューを選択します。

② [パターン選択]画面で、[新規]ボタンをクリックします。

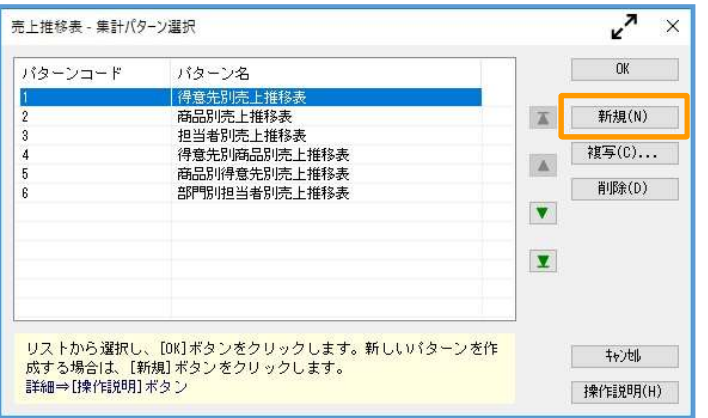

③ [条件設定]画面の[基本設定]ページで、以下の設定をします。

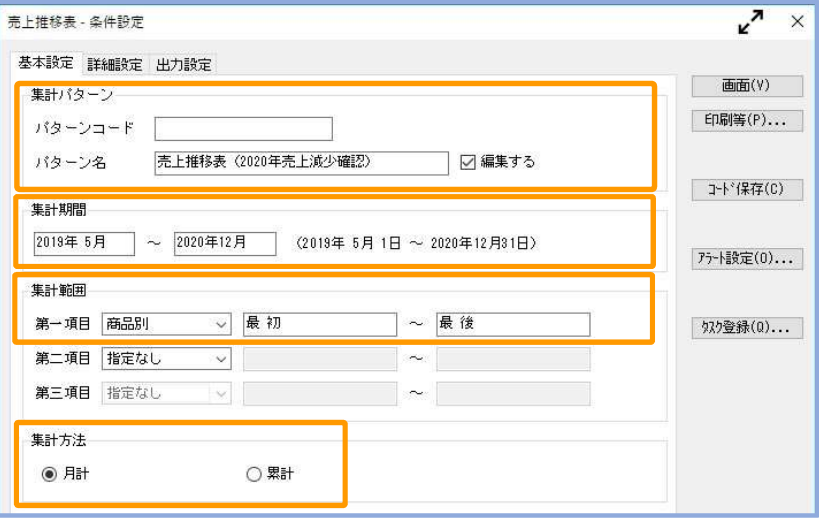

【集計パターン】

・パターン名 : 任意の名称を設定

例)売上推移表(2020年売上減少確認)

### 【集計期間】

「2019年5月」~ 申請月の前月までを設定

※前年同月の売上高も同時に出力するため、開始月に「2019年」を指定します

#### 【集計範囲】

・第一項目 : 任意の集計軸を設定

※どの集計軸でも、月間売上高(売上金額の合計)を集計可

### 【集計方法】

「月計」を設定

④ [出力設定]ページで以下の設定をして、[画面]ボタンをクリックします。

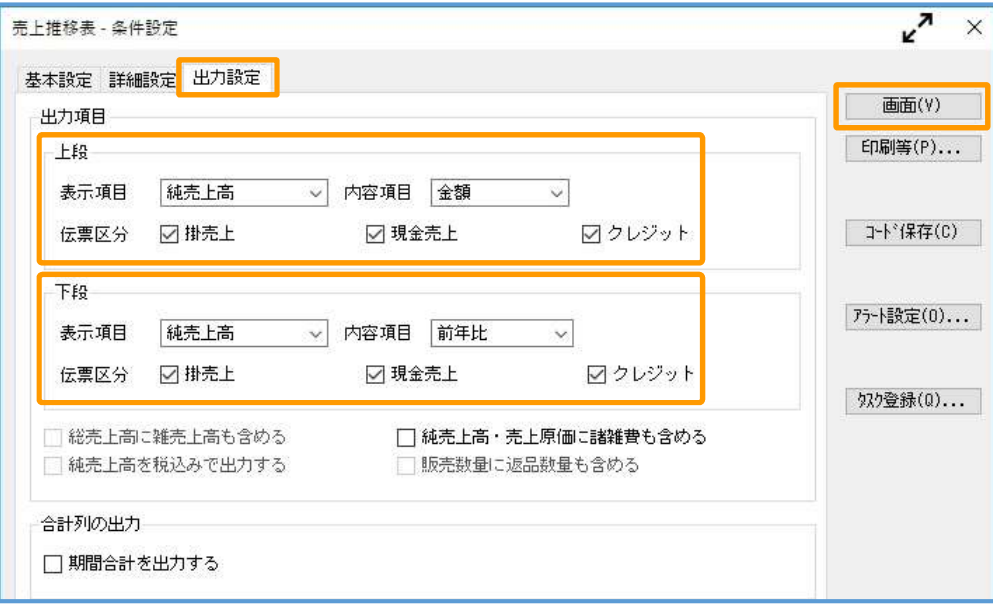

# 【出力項目(上段)】

・表示項目 : 「純売上高」を選択 ・内容項目 : 「**金額**」を選択 ・伝票区分 : すべての項目にチェック

## 【出力項目(下段)】

- ・表示項目 : 「純売上高」を選択
- ・内容項目 : 「前年比」を選択
- ・伝票区分 : すべての項目にチェック

⑤ 【合計】行において、2020年5月~申請月の前月までのうちで、下段の「前年比」が 『-50%以上(50%以上減)』の月を確認します。例えば、10月に申請する場合は 「2020年5月~9月」までを確認します。 該当の月があった場合は、P.5「提出書類(売上台帳)の出力方法」へ進みます。

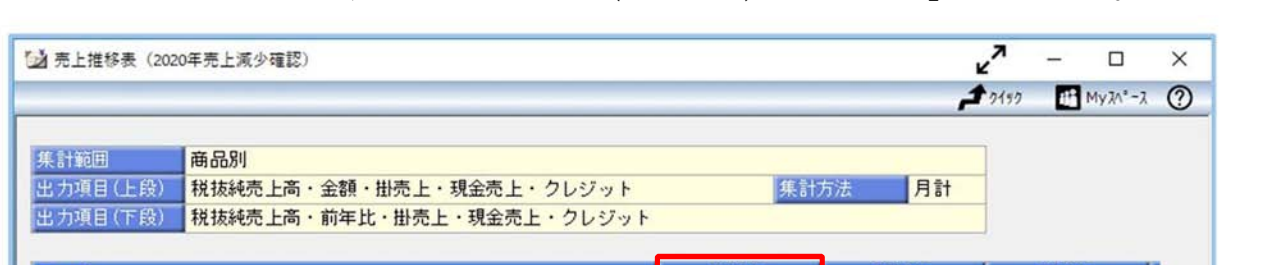

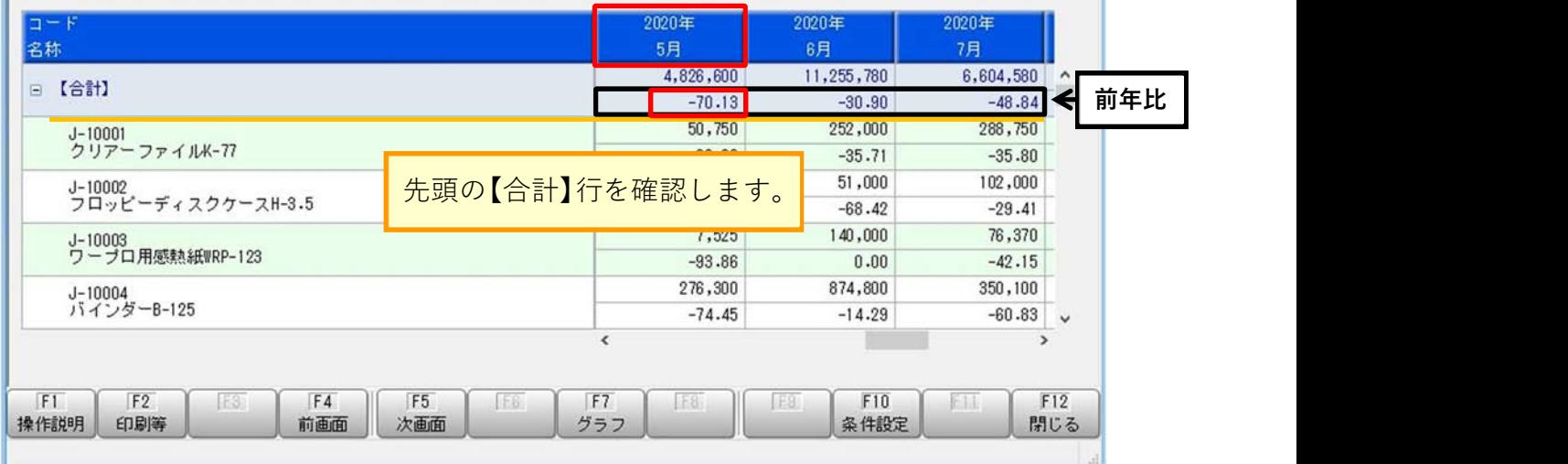

⑥ 『-50%以上(50%以上減)』の月がなかった場合は、連続した3ヵ月間の合計額で 『-30%以上(30%以上減)』の月を確認します。

まず、「前年比」が3ヵ月連続で『-30%**以上(30%以上減**)』であるかを確認します。

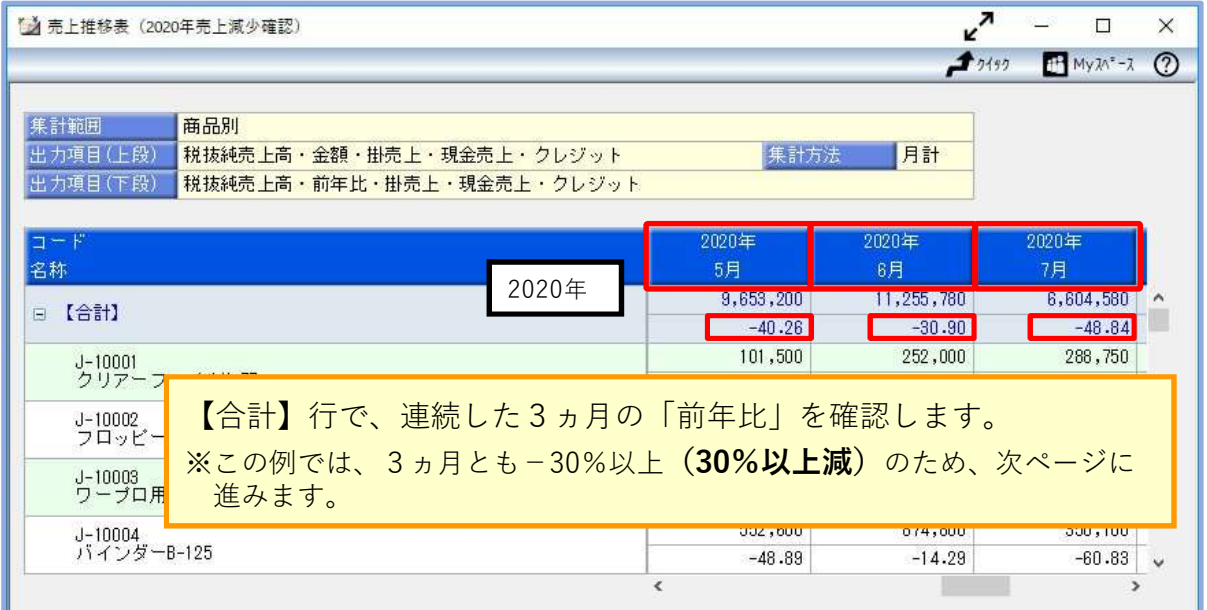

3ヵ月連続で『-**30%以上(30%以上減**)』の月がない場合は、「前年比」を参考に、連続 した3ヵ月の「売上額の合計」をもとに前年同月比『-30%以上(30%以上減)』の月を 確認します。

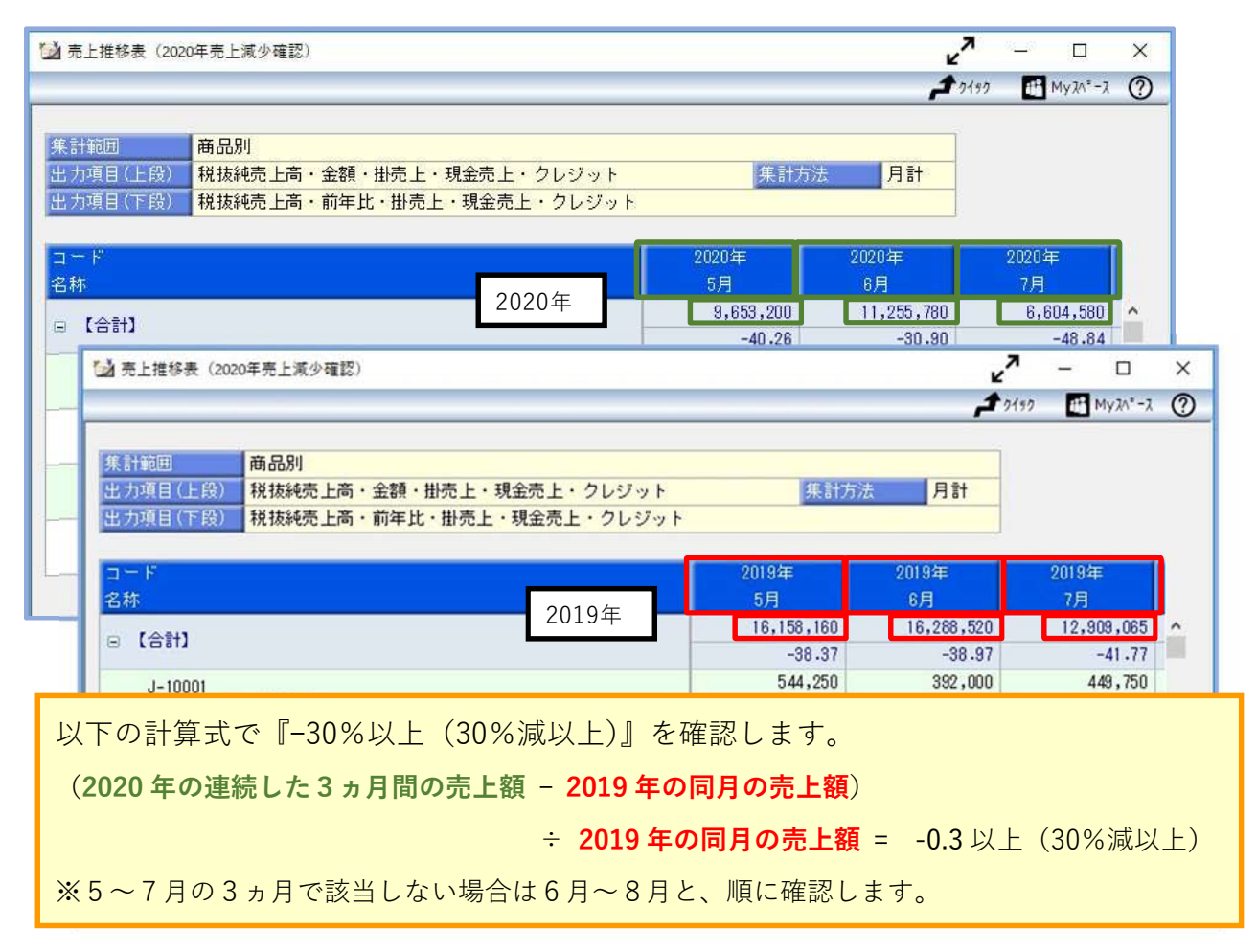

該当の3ヵ月があった場合は、次ページの「提出書類(売上台帳)の出力方法」へ進みます。

# 提出書類(売上台帳)の出力方法

商奉行J/ 奉行J-販売編-では提出書類(売上台帳)として、「売上集計表」を出力します。

- ① [販売管理]-[売上処理]-[売上集計表]メニューを選択します。
- ② [パターン選択]画面で、[新規]ボタンをクリックします。

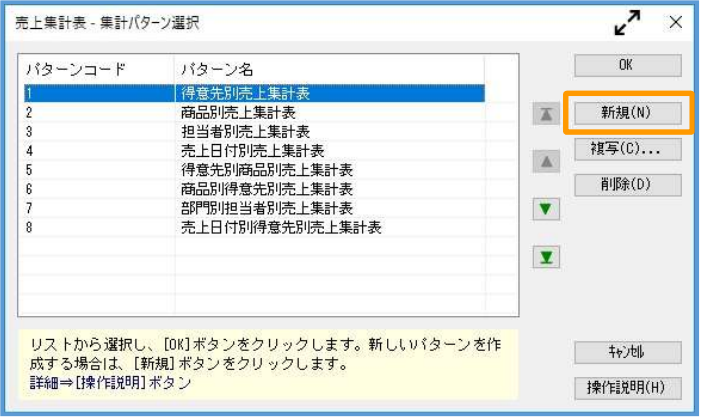

③ [条件設定]画面の[基本設定]ページで、以下の設定をします。

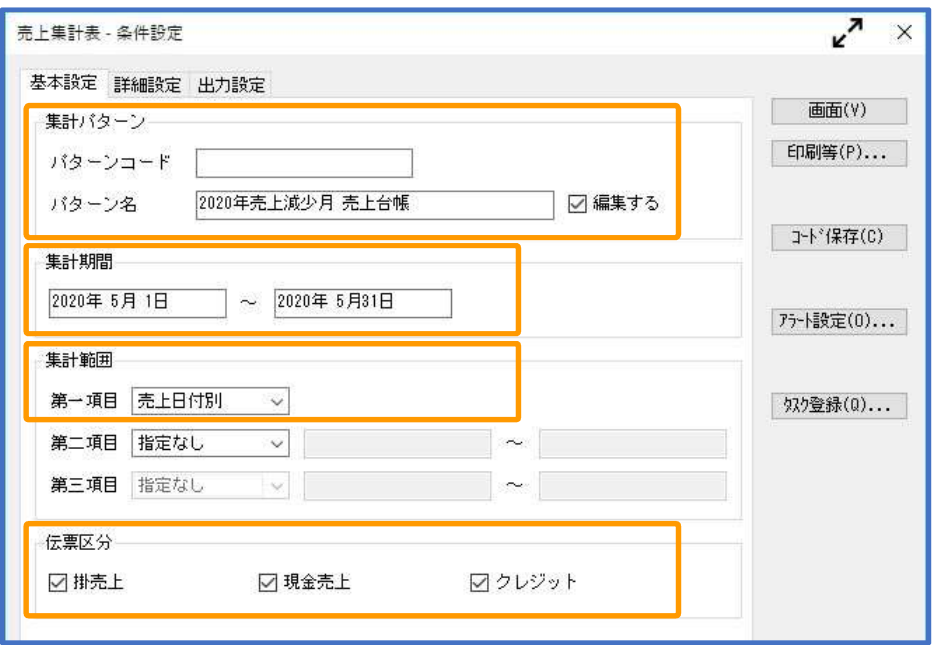

【集計パターン】

・パターン名: 任意の名称を設定 例)2020年売上減少月 売上台帳

#### 【集計期間】

- ・売上減少月の1ヵ月間を設定
	- ※会計期間にあわせて、開始日~終了日を設定します 例)期首日が4月 1日の場合 2020年○月 1日 ~ 2020年△月31日
		- 例)期首日が1月15日の場合 2020年○月15日 ~ 2020年△月14日

なお、前ページ⑥の確認まで進み、3カ月間の合計金額で『30%以上減』に 該当した場合は、1ヵ月目~3ヵ月目をそれぞれ3回に分けて出力します。

#### 【集計範囲】

・第一項目 : 「売上日付別」を設定

④ [出力設定]ページで以下の設定をして、[画面]ボタンをクリックします。

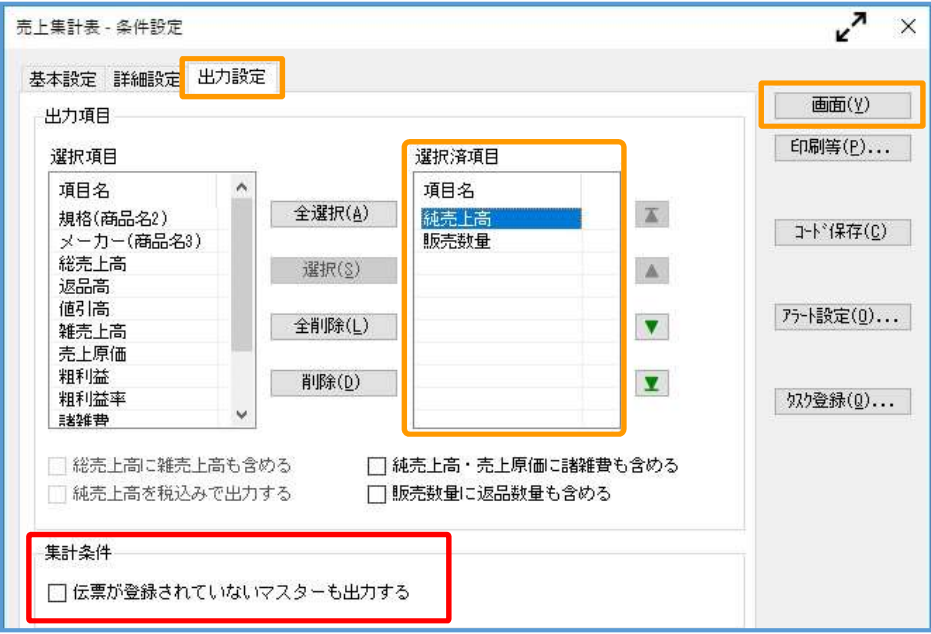

#### 【選択済項目】

「純売上高」を選択

## 【集計条件】

「伝票が登録されていないマスターも出力する」にチェックなし ※売上減少月の月間売上高が0円の場合はチェックします。

⑤ 画面で純売上高を確認後、[F2:印刷等]を押して、PDFファイルで出力する設定をします。

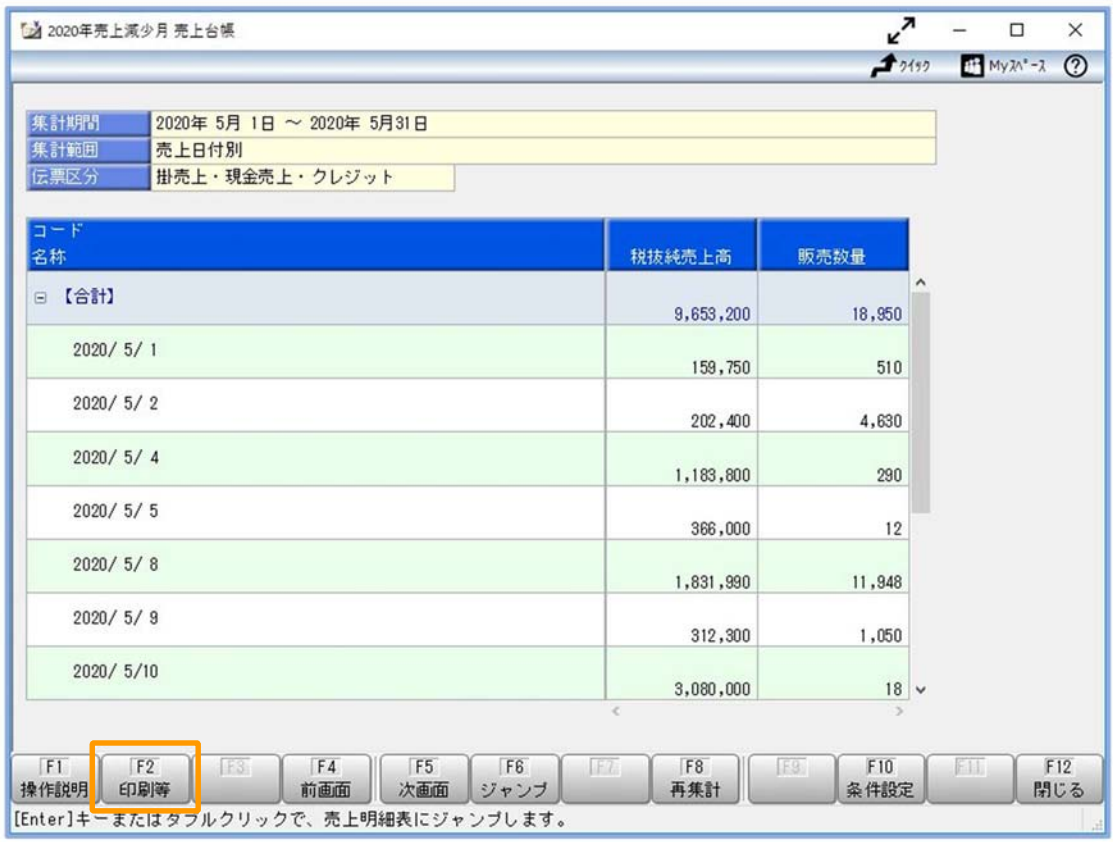

⑥ [印刷等条件設定]画面で、[PDF]ボタンをクリックします。

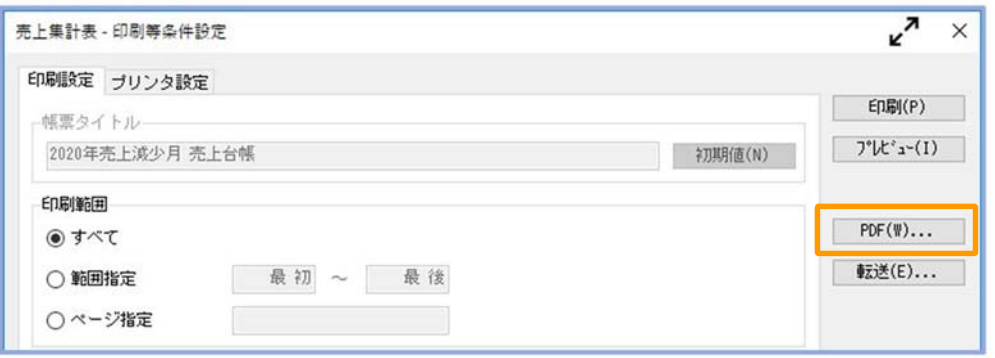

- ⑦ [売上集計表ʷPDF条件設定]画面で以下の設定をして、[出力開始]ボタンをクリックします。
	- ・ 出力先ファイル名を設定(任意のファイル名)
	- ・「出力したファイルを開く」にチェック

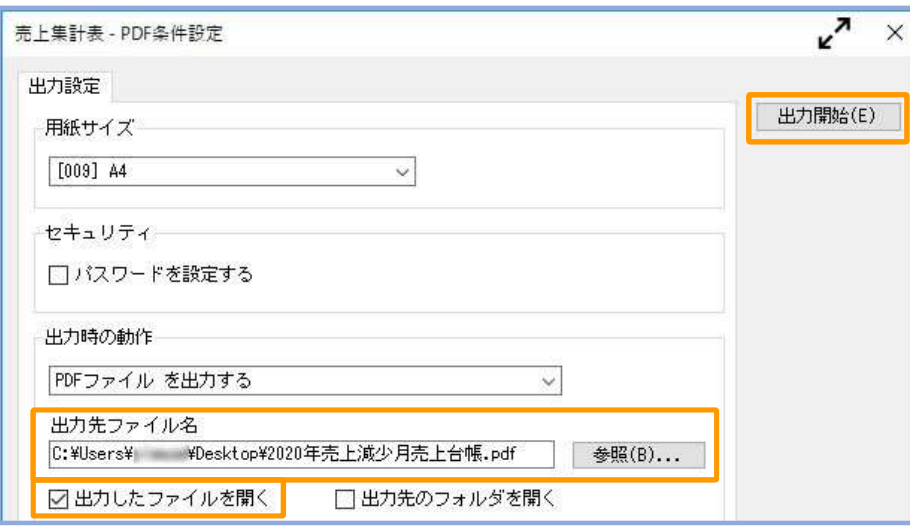

⑧ 出力したPDFファイルを確認します。

このファイルを、売上減少月の月間売上高の証拠書類(売上台帳)として提出します。

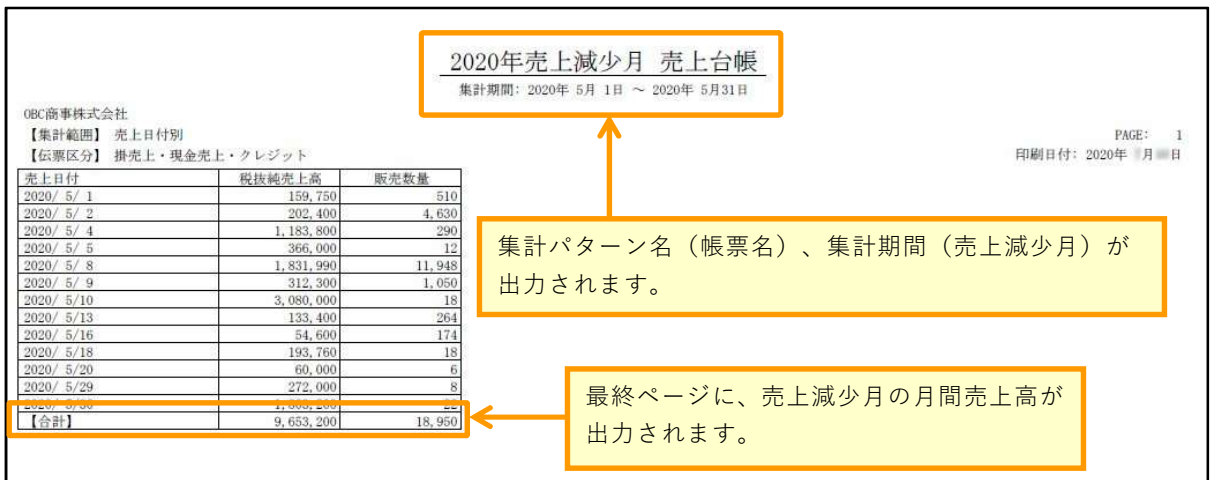

以上